## Welcome to the HSBC online trading platform.

You can now have access to exchanges in the US, UK and Hong Kong and trade in equities and ETFs right from where you are.

Let's show you how to buy, sell and view your holdings on the wealth dashboard screen.

Let's get started with Buy Order placement

## **BUY ORDER PLACEMENT**

First you need to log on to your Personal Internet Banking on [www.hsbc.ae.](http://www.hsbc.ae/) Remember to log in with your Secure Key. On Personal Internet Banking click on Your Investments.

Your wealth dashboard will show you your existing Funds, Bonds, Equities and insurance holdings. Once you're on the Wealth Dashboard, click on the 'Online Trading Platform' tab.

You will then be directed to the Trading Platform – My Portfolio Page where you can see your existing holdings and the performance of those securities. To submit a new order, click on 'Find Security'.

Find Security

For your convenience, you can search for a product by Name, Sedol, ISIN or Ticker.

Market Data Screen

On the market data section, you can view details of the security you're planning to buy or sell. Once you have decided to buy select 'Buy'.

On this page highlight your Order Type.

For Limit Orders enter the desired price.

Fill in the quantity of units you wish to buy. Remember, some shares have a minimum lot size.

For Limit Orders select the nominated cash account of the Limit Order. Then, select the Settlement account to deduct the funds.

To review your order summary click on preview order

Once you have reviewed your order summary, you need to agree to the terms and conditions by clicking on the confirm button located at the bottom. Once your order is received you will receive a reference number. An SMS notification will be sent to you once the order is executed.

In the "Order Status screen", you can monitor the status of all your orders. You can filter them by date, order status, transaction type, order type or markets.

## **SELL ORDER**

Now, let's see how you can sell securities using this platform.

Portfolio Screen

On your Portfolio Screen first select the security you want to sell, then click on sell.

You will then be redirected to a page where you must fill in all the required fields related to your order.

You can review your order summary by clicking on preview order

Simply verify your details and agree to the terms and conditions and then click on the confirm button at the bottom of the page.

Once your order is received you will receive a reference number. An SMS notification will be sent to you once the order is executed.

---------------------------

## **Viewing your Dashboard Screen** ---------------------------

Now let's find out how to view your Wealth Dashboard screen on your internet banking.

The Transactions tab shows you a detailed summary of all your transactions. For your convenience, these are segregated into 'pending', 'completed' and 'expired/cancelled' transactions.

If you wish to, you can filter this information by 'account type', date, product type and transaction type.

Get started with the HSBC online trading platform today.

It's never been easier to access international markets.

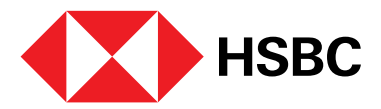